# **NOTE SULL'USO DI COMPASS**

Testo di Andrea Maconi

[Ente Speleologico Regionale Lombardo]

Compass è un programma di restituzione grafica di poligonali, sviluppato da Larry Fish.

Il programma è scaricabile da: http://www.fountainware.com/compass/, dove è anche possibile effettuare la registrazione (25\$). I file che vi consiglio di installare sono wcmp32.exe e cavexinst.exe.

Dopo aver installato il software si ha una cartella con collegamenti a:

- o Editor32: programma per l'inserimento dei dati;
- o Project Manager: programma fondamentale di Compass che si interfaccia sia con l'Editor32 che con il Viewer32;
- o Viewer32: programma per il plottaggio delle poligonali;
- o Cavex: programma per la renderizzazione 3D delle poligonali.

#### **Estensioni di file prodotti da Compass**

- $\rightarrow$  \*.DAT: file di testo prodotto dall'Editor per ogni singola grotta in cui possono essere inseriti più sessioni di rilievo.
- $\rightarrow$  \*.mak: è il file di progetto in cui sono inseriti i file DAT delle singole grotte.
- **→** \*.BAK: file di backup. Ogni volta che si salva un file \*.DAT o \*.mak viene tenuta la copia precedente come backup.
- $\rightarrow$  \*.plt: file gestito dal plottaggio (Viewer32): si crea automaticamente ogni volta che si visualizza un file \*.DAT all'interno del Viewer32;
- $\rightarrow$  \*.clp: file generati quando si chiude un anello.

I file essenziali sono i \*.DAT e i \*.mak (se presenti), mentre gli altri si generano automaticamente quando si salva / compila il file.

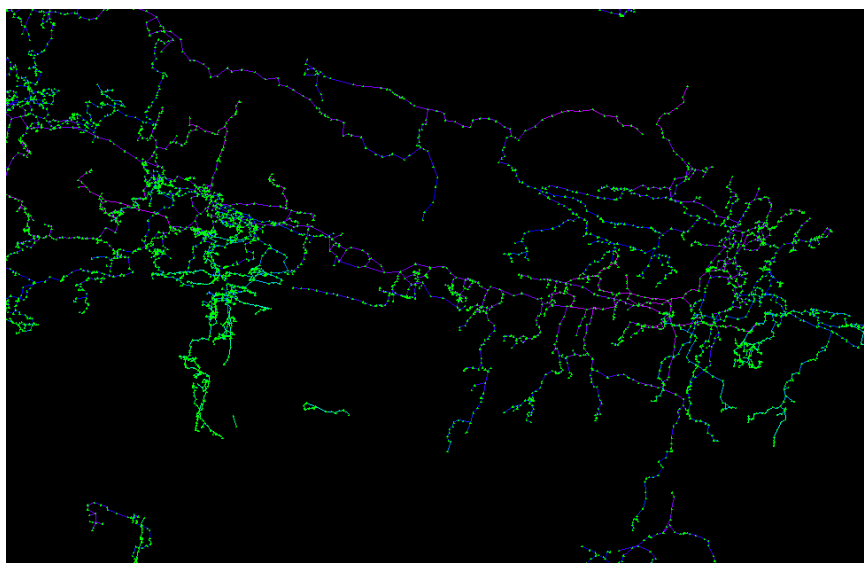

Poligonale con rappresentati i capisaldi.

# EDITOR32

#### **Creazione di un file e modifica delle opzioni**

Apriamo Editor 32 e per prima cosa si va su Save File, dando il nome della grotta di cui vogliamo rappresentare la poligonale. Come si vede si crea un file di testo con estensione \*.DAT. A questo punto occorre settare il programma, perché è stato sviluppato negli Stati Uniti e dunque usa unità di misure americane (feet) di default. Si vada su Options – Survey Settings, poi si clicchi in basso su Units. Si devono selezionare le unità di misura utilizzate per la poligonale: in Italia normalmente si usano gradi sessadecimali (degrees) e metri (meters). Si clicchi su OK.

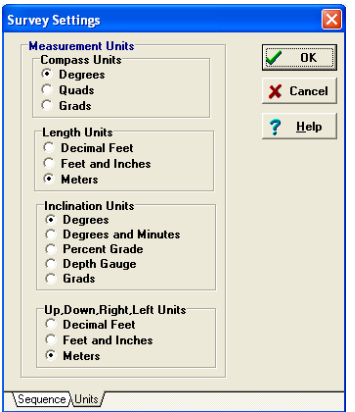

Finestra dei Survey Settings.

Si vada ora su Editor Preferences e si metta l'opzione di usare due decimali (Digits After Decimal Point): se si esegue un buon rilievo infatti occorre riportare anche i centimetri…

A questo punto si salvino le configurazioni scelte (Save Default User Settings), in modo da evitare di dover rifare ogni volta questo procedimento.

#### **Inserimento dei dati**

Sulla finestra Select Survey appare per default la scritta NEW, cliccando due volte su essa si passa a Edit Heading, dove si scrivono il nome della grotta, il nome del rilievo (evitare di scrivere troppi caratteri), in cui è consigliabile usare il simbolo "\_", ad esempio scrivendo "Fornitori1\_", in modo che se vi fossero altre sessioni di rilievo sarebbe più semplice la lettura finale e l'identificazione dei capisaldi. Nel Survey Comment si scrivano eventuali commenti (es. Rilievo Ramo Felice Pasquale), al di sotto si metta la data gg/mm/aaaa, quindi il gruppo di rilevatori.

Si vada a questo punto su Edit Survey, dove compare già il primo tiro della poligonale: es. da Fornitori1\_1 a Fornitori1\_2.

Tape è la distanza [m], Comp l'azimut della bussola [°], Inc l'inclinazione [°], Left, Right, Up e Down sono invece le distanze medie delle pareti della grotta dal caposaldo di partenza. Si ricorda che nel caso si abbia un pozzo nell'Azimut si può inserire un qualsiasi valore.

È consigliabile inserire come primo caposaldo della poligonale quello posizionato all'ingresso della grotta perché il calcolo della profondità nelle statistiche è fatto rispetto alla prima stazione che incontra nella tabella.

Come si vede si può modificare ogni campo ed è possibile passare da uno all'altro semplicemente schiacciando Invio sulla tastiera.

Per cancellare eventuali tiri si vada su Shots, mentre se si vogliono invertire le misure di inclinazione e bussola si deve usare il tasto Flip Inclination o Flip Compass Angle. Il tasto Swap Stations inverte invece semplicemente i nomi dei capisaldi mentre Swap All inverte sia i nomi delle stazioni sia delle letture.

Nella tabella è presente anche una colonna con scritto "Comment", in cui consiglio di scrivere eventuali annotazioni che possano in futuro aiutare a ritrovare il caposaldo (ad es. caposaldo  $3 = f$ ix).

Le Flags invece sono delle opzioni che permettono di fare diverse operazioni:

- $\triangleright$  P = evita di disegnare il tiro della riga corrispondente sul disegno della poligonale
- $\triangleright$  L = permette di escludere dalla somma della lunghezza della poligonale il tiro della riga corrispondente
- $\triangleright$  X = è l'unione dei comandi P e L

 $\triangleright$  C = esclude la chiusura di un tiro: utile soprattutto nei casi in cui la precisione di un anello rilevato sia differente (ad es. se in un anello vi è un ramo stretto e lungo di sicuro avrà una precisione minore rispetto all'altro ramo se questo è comodo e breve…).

Dopo aver inserito i dati del rilievo si salva il file (anche se forse è meglio salvare spesso per evitare di perdere dati…).

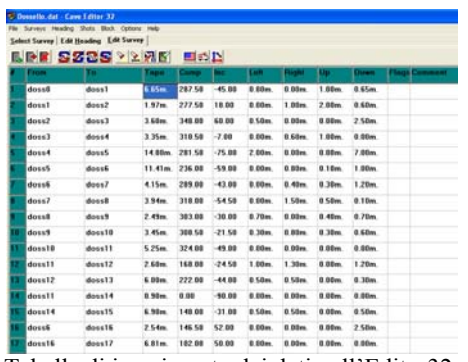

Tabella di inserimento dei dati nell'Editor32.

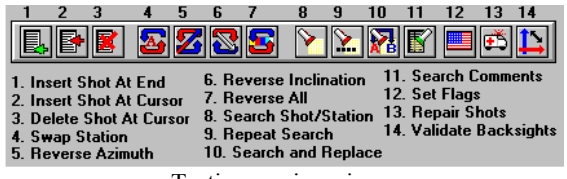

Tasti con spiegazione.

#### **Inserimento di altre sessioni di rilievo**

Si vada su Select Survey e si clicchi New Survey, poi si segua il procedimento descritto precedentemente. Occorre ricordare però che nella digitazione dei dati vi sarà un collegamento al rilievo precedente, cioè il nome di un caposaldo coinciderà con uno eseguito nel precedente rilievo. Ad esempio il primo tiro potrà essere da Fornitori1\_37 a Fornitori2\_1.

Nella schermata Select Survey è anche possibile cancellare un rilievo o rieditarne uno che è già stato compilato in passato.

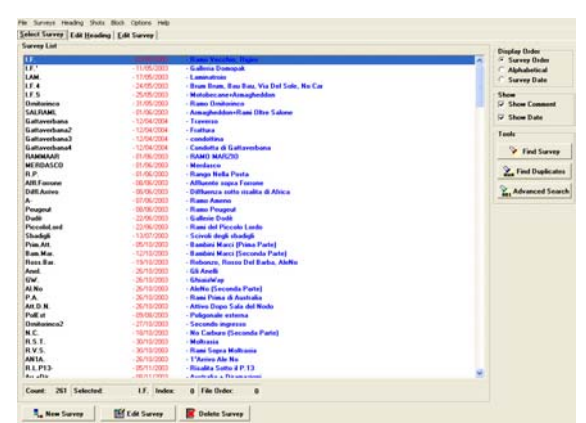

Finestra dell'Editor che mostra i diversi rilievi presenti in un file \*.DAT: come si vede è molto utile in sistemi complessi scrivere i commenti e assegnare nomi sensati alle sessioni di rilievo.

#### **Altre opzioni che potrebbero essere utili**

- 1. Dall'Editor32 andando su File è anche possibile salvare le singole sessioni di rilievo come file .DAT o importarne alcune all'interno del file della grotta.
- 2. Opzione trova / sostituisci: su Block è possibile trovare una stazione all'interno del file e sostituirne il nome con un'altra, cercare nei commenti.
- 3. Flags: nel caso si volessero inserire le flags per più stazioni in modo rapido si vada su Set Flags: si digita la prima e l'ultima stazione in cui inserire questo campo.
- 4. Validate Backsights: serve per capire, nel caso in cui si facessero due letture per ogni caposaldo (una verso il caposaldo successivo e una verso il precedente) se vi sono discordanze troppo marcate.

# PROJECT MANAGER

#### **Creazione di un progetto con più grotte**

Questo file viene creato a partire dal Project Manager andando su Create Empty Project e serve per la rappresentazione di un'area carsica in cui esistono diverse cavità.

I file vengono inseriti andando su Edit – Insert Existing File in Project o su Edit – Insert New File in Project a seconda che sia già stato creato e salvato il file \*.DAT della singola grotta o meno.

I singoli dati delle grotte non sono però stati georeferenziati e quindi non vengono visualizzati nel progetto: occorre quindi cliccare sull'icona .

Si apre a questo punto una finestrella e si vada su Links/Fixed Stations. Per prima cosa bisogna cambiare le unità di misura da Feet a Meters (purtroppo anche salvando gli User Settings questa opzione non resta memorizzata), poi si compila la tabella inserendo sotto Stations il nome della stazione di cui si conoscono le coordinate (attenzione a riportare lo stesso nome usato nella compilazione delle tabelle nell'Editor, altrimenti la grotta non verrà disegnata). East, North e Vert sono invece le coordinate della stazione della grotta precedentemente menzionata. Compass usa come coordinate le UTM, però funziona lo stesso anche se viene usato un sistema di riferimento diverso, come può essere Roma 40: dunque in Italia si inseriranno le Gauss Boaga.

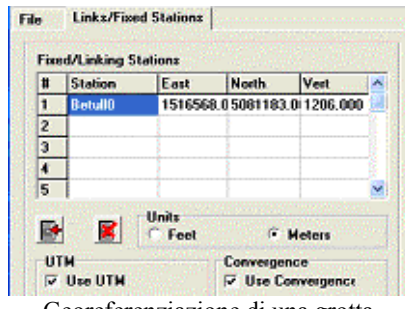

Georeferenziazione di una grotta.

Compass dà anche la possibilità da questa finestra o da Tools – Geographic Calculator di calcolare la declinazione magnetica per la zona di interesse dando una carta dell'intera Terra con valori differenti.

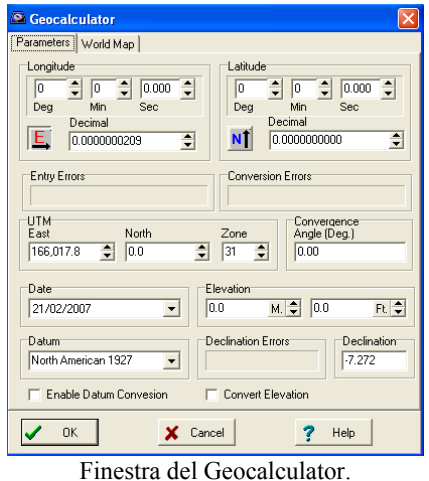

Per visualizzare l'intero progetto nel Cave Viewer si va su Process and View Cave, mentre per visualizzare una singola grotta occorre prima selezionare il file \*.DAT desiderato (espandere l'albero del progetto \*.mak cliccando su +) e poi cliccare Process and View Selected.

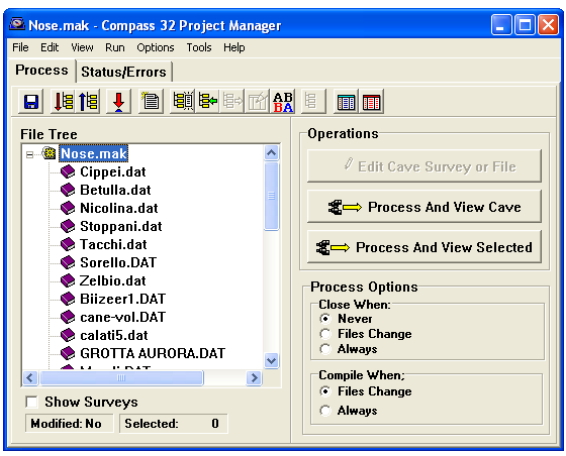

Schermata del Project Manager e struttura ad albero.

#### **Altre opzioni di management dei dati contenuti nel progetto**

Nel Project Manager vi sono numerose opzioni utili per il suo riordino:

- Show Survey: permette di elencare oltre al nome del file della grotta anche le sessioni

di rilievo: la struttura è ad albero, cioè come nelle cartelle di Windows.

- Edit: da qui è possibile cancellare, rinominare i file inseriti nel progetto; è anche possibile esportare o importare sessioni di rilievo da un altro file. Con Manipulate Surveys è possibile in particolare ripristinare file corrotti: si importa il file di backup (\*.BAK) con lo stesso nome del \*.DAT e si trasferiscono le sessioni di rilievo in un nuovo file \*.DAT che diviene quindi il ripristino del precedente.

#### **Visualizzazione della poligonale**

Una volta aperto il Project Manager è possibile riaprire la finestra dell'Editor (Edit Cave Survey or File) oppure visualizzare la poligonale andando su Process And View Cave: facendo questa operazione si visualizza anche automaticamente una lista di errori (in Status/Errors) che possono succedere nella compilazione sull'Editor. Il più frequente è Shots With No Tie In, che succede spesso quando ci si dimentica di fare riferimento ad una sessione di rilievo precedente (ad es. nel caso precedentemente visto avrei potuto erroneamente scrivere da Fornitori2\_0 a Fornitori2\_1, dimenticando di collegare questo rilievo al precedente Fornitori1\_).

Dopo aver cliccato Process And View Cave si apre Cave Viewer.

#### **Statistiche del file**

Si va su View – Cave Statistics: si apre una finestra dove si schiaccia Process: è possibile calcolare le statistiche per l'intero progetto se si seleziona nel Project Manager il file \*.mak, mentre se si seleziona una singola grotta allora la statistica viene eseguita solo su quella.

Compare una finestra: a sinistra è possibile selezionare diverse categorie su cui sono effettuate le statistiche.

Quelle più generali sono riportate nel Data Summary.

Tra le più importanti vi sono:

- $\triangleright$  Included Shots: numero dei capisaldi;
- $\triangleright$  Number of Loops: numero di anelli;
- $\triangleright$  Included Length: sviluppo spaziale rilevato (non tiene in conto le battute escluse dall'editor con le flag X o L);
- $\triangleright$  Excluded Length: sviluppo spaziale escluso dall'editor con le flag X o L;
- $\triangleright$  Horizontal Length: sviluppo planimetrico della poligonale (non tiene in conto i tiri esclusi dall'editor con le flag X o L);
- $\triangleright$  Cave Depth: dislivello totale della cavità;
- $\triangleright$  Highest Station: caposaldo a quota maggiore rispetto all'ingresso;
- ¾ Lowest Station: caposaldo a profondità maggiore rispetto all'ingresso;
- ¾ Average Shot Length: lunghezza media dei tiri di rilievo;
- $\triangleright$  Longest Shot: lunghezza maggiore del tiro di rilievo.

| tatistics Custom Export          |                                             |                                    |                   |                                              |                              |                               |
|----------------------------------|---------------------------------------------|------------------------------------|-------------------|----------------------------------------------|------------------------------|-------------------------------|
| <b>Statistic Item To Display</b> | DATA SUMMARY for : Ingresso Fornitori.dat   |                                    |                   |                                              |                              |                               |
| <b>6</b> Data Sunnary            |                                             |                                    |                   |                                              |                              |                               |
| C Station Coords.                | Number Of Files-<br>Number Of Surveys-      | 1<br>261                           |                   | Station Aliases-<br>Mumber Of Stations= 3562 | 7                            |                               |
|                                  | Included Shots-                             | 3503                               |                   | <b>Excluded Shots-</b>                       | 128                          |                               |
| C Esclud, Stations.              | Ianored Shots=                              | 18                                 |                   | Humber Of Loops-                             | 55                           |                               |
| C Loop Errors                    | Absolute Stations-                          | $\mathbf{a}$                       |                   | <b>Purged Stations-</b>                      | $\mathbf{a}$                 |                               |
| <b>C</b> Loop Stations           |                                             |                                    |                   |                                              |                              |                               |
| <b>C</b> Suspended Shots         | Included Length-<br><b>Excluded Length=</b> | 79163.5 Feet<br>2540.1 Feet        |                   |                                              | 774.2 Heters                 | 24129.8 Meters 14.99 Miles    |
| <b>C</b> Surveys Statistics      | Total Surveyed=                             | 81703.6 Feet                       |                   |                                              |                              | 24903.3 Meters 15.47 Miles    |
| <b>C</b> Sorted Surveys          | Horizontal Length-<br>Horizontal Excluded-  | 67370.4 Feet                       |                   |                                              |                              | 20534.5 Meters 12.76 Miles    |
| Station Sequences                | Cave Depth-                                 | 2150.7 Feet<br>1457.0 Feet         |                   |                                              | 655.5 Meters<br>444.1 Meters |                               |
| C Closure Summary                | Surface Length-                             | 4364.9 Feet                        |                   | 1330.4 Heters                                |                              |                               |
|                                  | Surface Width-                              | 2653.3 Feet                        |                   |                                              | 808.7 Meters                 |                               |
| C Closure Shots                  | Surface Area-                               | 11581212.4 Ft <sup>o</sup> 2       |                   | 1075929.8 H <sup>^</sup> 2                   |                              |                               |
| <b>Closure Status</b>            | <b>Enclosed Volume-</b>                     | 16873612843.1 Ft^3 477807506.3 H^3 |                   |                                              |                              |                               |
| C Custom Export                  | Cave Volume-                                | 19316283.9 Ft <sup>2</sup> 3       |                   | 546976.2 M^3                                 |                              |                               |
|                                  | Average Diameter-                           |                                    | 15.6 Feet         |                                              | <b>A.S Meters</b>            |                               |
|                                  | Wall Area-                                  | 3419798.7 Ft <sup>2</sup> 2        |                   | 317709.7 H <sup>o</sup> 2                    |                              |                               |
|                                  | Floor Area-                                 | 881972.9 Ft <sup>2</sup> 2         |                   | 81938.0 H <sup>*</sup> 2                     |                              |                               |
|                                  | <b>Volume Densitu-</b>                      | 0.112                              |                   |                                              |                              |                               |
|                                  | Average Inclination-                        | 26.1 Deg.                          |                   |                                              |                              |                               |
|                                  | Difficultu-                                 | 25.2                               |                   |                                              |                              |                               |
|                                  |                                             |                                    |                   |                                              |                              |                               |
|                                  | <b>Highest Station=</b><br>Lowest Station-  | UerHar2-56                         |                   | 247.3 Feet                                   |                              | 75.4 Heters                   |
|                                  |                                             | Difflupf1-14 -1209.7 Feet          |                   |                                              |                              | -368.7 Meters                 |
|                                  | Horth Most Station-<br>South Most Station-  | AusAr5-1                           |                   | AfricaSx1-B 1445.7 Feet                      |                              | 440.6 Heters<br>-368.1 Meters |
|                                  | East Most Station-                          | Aus0p9-1                           |                   | -1207.6 Feet<br>2881.4 Feet                  |                              | 878.3 Meters                  |
|                                  | <b>West Most Station=</b>                   | SALRANL 29                         |                   | $-1483.5$ Feet                               |                              | $-452.2$ Heters               |
|                                  | Furthest Station= BivConc2-16 8491.8 Feet   |                                    |                   |                                              |                              | 2588.3 Meters                 |
|                                  | --------------------------------------      |                                    |                   |                                              |                              |                               |
|                                  | Average Shot Length- 23.9 Feet              |                                    |                   |                                              | 7.3 Meters                   |                               |
|                                  | Longest Shot-                               |                                    | 99.3 Feet         |                                              | 30.3 Heters                  |                               |
|                                  | Shortest Shot-                              |                                    | <b>0.7 Feet</b>   |                                              | <b>0.2 Meters</b>            |                               |
|                                  |                                             |                                    |                   |                                              |                              |                               |
|                                  |                                             |                                    |                   |                                              |                              |                               |
|                                  |                                             |                                    |                   |                                              |                              |                               |
|                                  | Close  <br>$\mathbb{R}^2$ Find              | Ħ<br>File                          | Units<br>$C$ Feet |                                              |                              |                               |
|                                  | <b>A</b> Print<br><b>Process</b>            | Help                               | G Meters          |                                              |                              |                               |
|                                  | Statistiche del Data Summary                |                                    |                   |                                              |                              |                               |

Statistiche del Data Summary.

In Survey Statistics vi sono i dati di lunghezza delle singole sessioni di rilievo, il numero dei capisaldi, la lunghezza media dei tiri; in Sorted Surveys viene invece riportato l'elenco dei nomi delle sessioni di rilievo.

#### **Analisi di possibili errori e stato del file**

Dopo aver visto le statistiche ed avere processato il file è possibile vedere un riepilogo dei possibili errori riscontrati andando su View – Error Log.

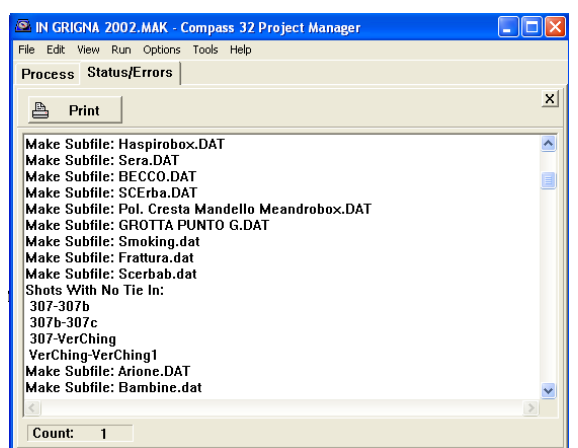

Finestra dell'Error Log: si nota che all'interno del file Scerbab.dat non vi è il collegamento tra alcune

stazioni. Gli altri file invece non presentano problemi.

Su View – Project / File Status è invece possibile capire se tutti i file nel progetto esistono, se sono già stati compilati e se sono stati chiusi gli anelli.

Il foglio "Custom Export" permette poi di esportare in un file di testo le statistiche.

#### **Ricerca di possibili errori**

Si seleziona dapprima una singola grotta, poi si va su View – Find Blusters e si schiaccia Compile.

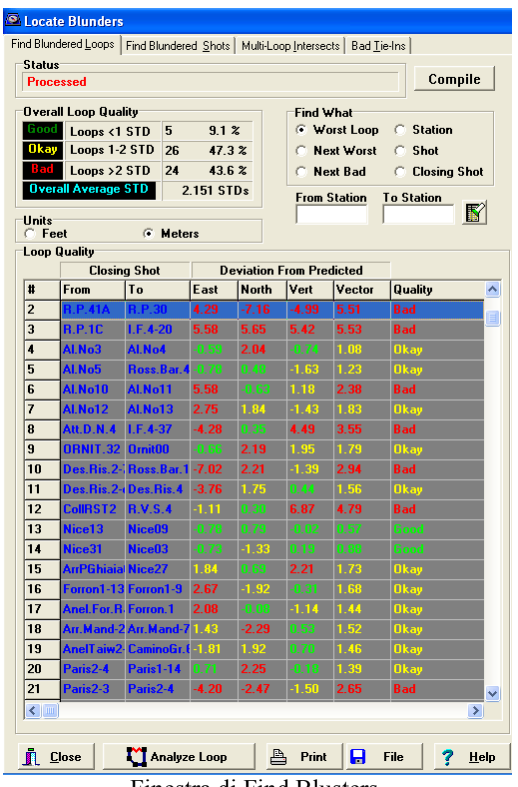

Finestra di Find Blusters.

Si ottiene una lista degli anelli chiusi durante le sessioni di rilievo con la deviazione standard misurata [%] e una valutazione dell'accuratezza.

Cliccando su Analyze Loops è possibile spostarsi su Find Blusters Shots, dove viene dato un elenco delle possibili modifiche da apportare per compensare gli errori: vengono elencate le variazioni, quale campo verrà cambiato e di quanto.

Passando a Multi – Loop Intersect viene anche riportato nella colonna All in quanti anelli compare la stazione mentre in Blunder quante volte quella stazione presenta Blusters, cioè possibili errori.

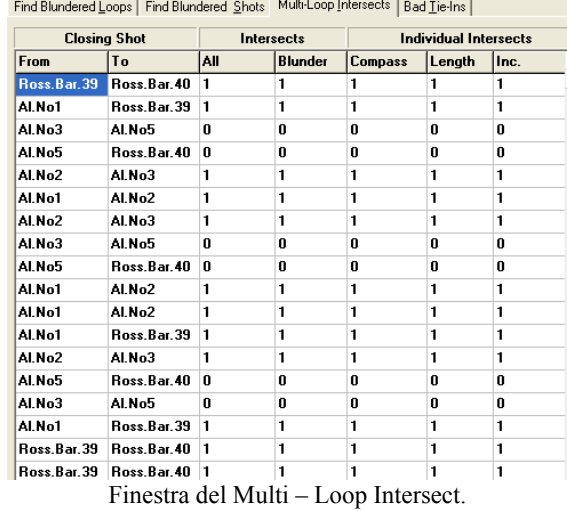

Infine su Bad Tie – Ins è possibile cercare se vi sono possibili errori di scrittura dei nomi dei capisaldi durante il rilievo: può capitare ad esempio che il tiro venga effettuato da 1 a 3, ma sul foglio dei dati si scriva che va da 1 a 2. La tabella riporta i migliori adattamenti e la modifica della deviazione standard.

## CAVE VIEWER

La poligonale della grotta è visualizzata su sfondo nero generalmente in rosso (i colori sia dello sfondo, che delle linee e delle etichettature si possono cambiare da Preferences - Set Colors and Fonts).

Si consiglia di andare subito su Options e controllare che siano attive sia la Tool Box che la Status Box.

Nelle toolbars vi è anche la seguente combinazione di tasti:

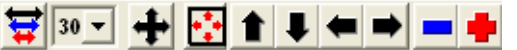

Il primo e il secondo a sinistra servono per cambiare l'incremento dello zoom e del pan. Andando a destra gli altri tasti sono: il pan, la vista dell'intera grotta / progetto su schermo (overview), il pan con spostamento solo verso l'alto, il basso, sinistra e destra, lo zoom con diminuzione, lo zoom con ingrandimento.

Vi sono poi anche tasti per ruotare l'immagine.

Alla prima operazione occorre schiacciare il tasto destro ed andare su Enter Box /Redraw Screen altrimenti non si visualizzano i cambiamenti!

Su File è possibile salvare la vista corrente.

#### **Inserimento di etichettatura per le stazioni di rilievo**

La visualizzazione del nome delle stazioni si può rendere attiva cliccando sull'icona  $\frac{265}{AB1}$ mentre per visualizzare la profondità di ogni singolo caposaldo si schiaccia  $\frac{123}{123}$ . In sistemi complessi la rappresentazione del nome di tutti i capisaldi può creare confusione, andando su Preferences – Station Handling è possibile però applicare l'etichettatura solo per certe stazioni. Ad esempio con Label Junctions si inseriscono solo nei capisaldi di collegamento tra sessioni diverse di rilievo.

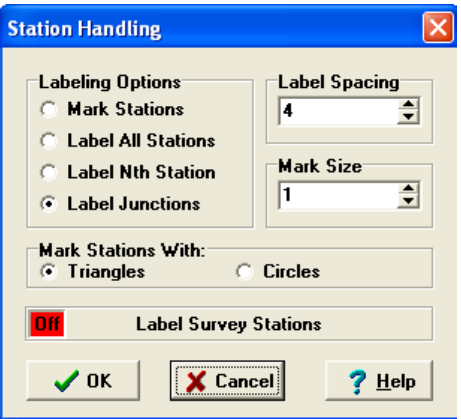

Finestrella di Station Handling.

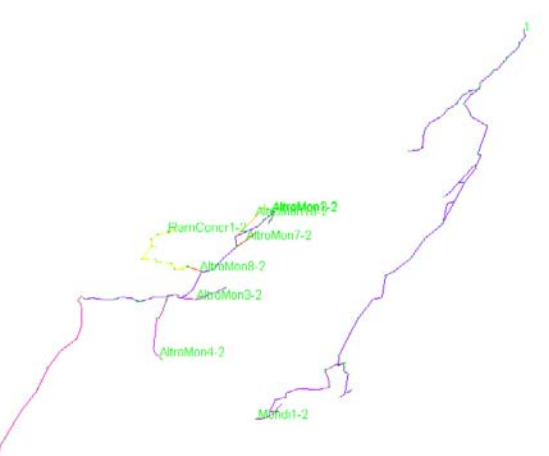

Plottaggio con l'opzione Label Junctions.

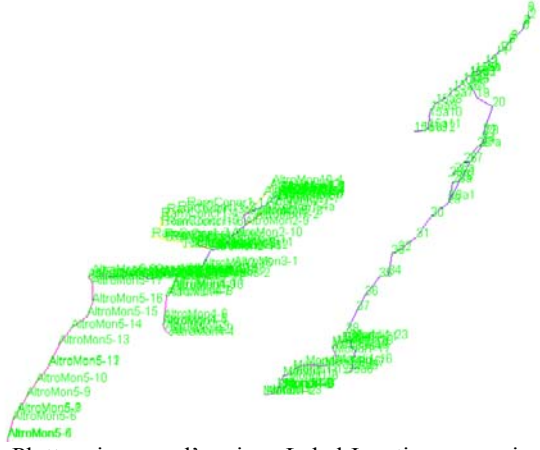

Plottaggio senza l'opzione Label Junctions: non si riesce a capire nulla in certe zone!!

Da Display è anche possibile rappresentare su ogni caposaldo / battuta di rilievo l'azimut, la distanza dall'ingresso, la lunghezza della battuta o l'inclinazione.

#### **Vista in pianta e in 3D**

Il tasto  $\mathbf{\dot{\mathsf{u}}}$  permette di passare dalla vista planimetrica alla sezione proiettata E-W e viceversa. Quando si è sulla sezione si può accedere anche alla vista 3D andando su

Options 3D Compass. Compare a questo punto la seguente finestrella. Con il mouse è possibile cambiare la vista in una

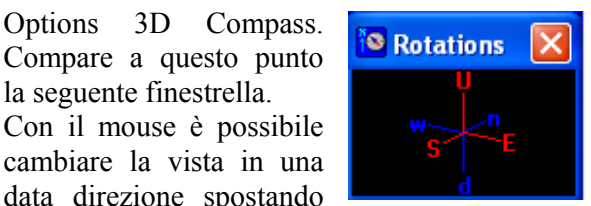

gli assi cartesiani della finestrella (U = alto, D  $=$  basso, N = Nord, S = Sud, W = Ovest, E = Est).

Su Options è poi consigliabile selezionare "Plot Refresh Screen": questo permette di girare la cavità contemporaneamente a quando si muove il mouse sugli assi cartesiani.

#### **Colorazione della poligonale in diverse modalità**

Su Display è anche possibile colorare la poligonale a seconda di

- sessione di rilievo,
- profondità (per la singola grotta) o quota sul livello del mare (se si visualizza un progetto)
- nome della grotta (opzione molto comoda nel caso in cui si visualizzi un progetto con più cavità),
- anno di esecuzione della sessione di rilievo,
- distanza dall'ingresso,
- distanza dalla vista.

Altre opzioni sulle modalità di rappresentazione in colore del plottaggio sono raggiungibili da Preferences – Set Complex, che permette ad esempio di variare il colore definito di default dal programma per i diversi survey se si era usata l'opzione Color by Survey e così via.

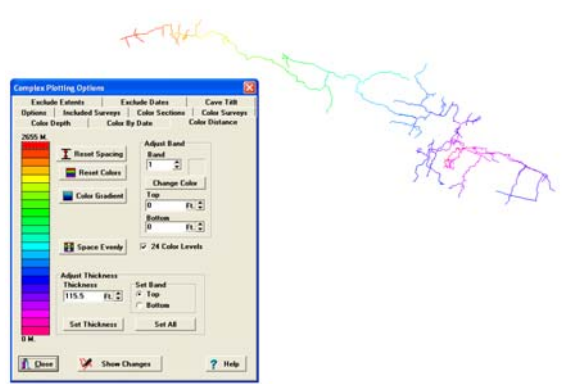

Rappresentazione della poligonale colorata per distanza dall'ingresso e finestra del Set Complex in cui si vede la legenda.

Andando su Preferences – Passage Morphology è possibile colorare ed evidenziare certe zone a seconda della presunta morfologia desunta dai dati di poligonale (es. pozzi, fessure, canyon, gallerie ampie…).

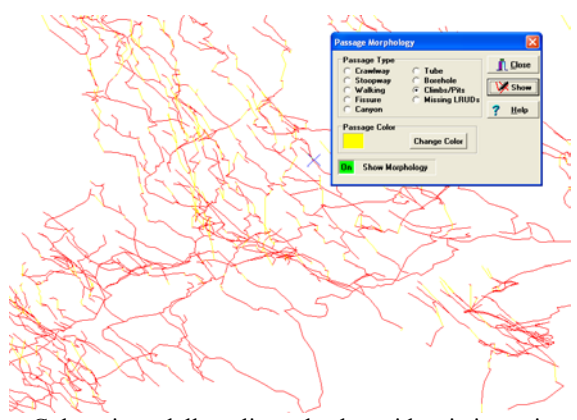

Colorazione della poligonale che evidenzia i pozzi.

#### **Determinazione della scala di visualizzazione e disegno di riquadri**

La scala di visualizzazione (utile anche per la stampa) viene riportata in basso a sinistra: per visualizzare correttamente i metri per centimetri sullo schermo si vada su Preferences – Settings e poi si salvino le opzioni di default in modo da non rifare questo procedimento ad ogni riapertura del Cave Viewer.

Per visualizzare una scala opportunamente scelta occorre andare su Action – "Scale, Magnification, Rotation…" dove si digitano i metri per centimetro scelti (scala 1:500 vuol dire 5m per centimetro).

Da qui è anche possibile stirare la grotta lungo la verticale.

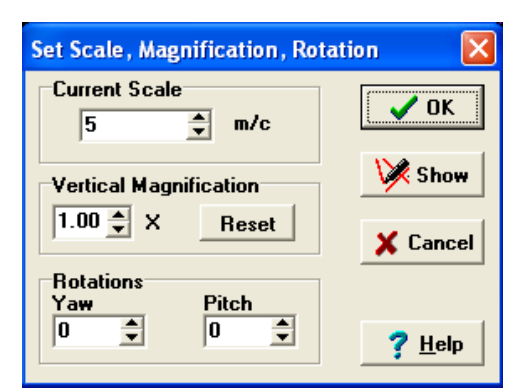

Finestra di settaggio della scala, dello stiramento lungo la verticale e della rotazione.

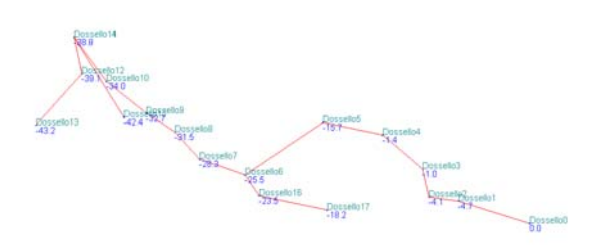

Schermata del Cave Viewer di una poligonale di grotta con nomi e profondità dei capisaldi.

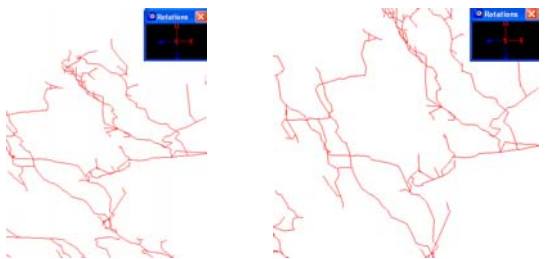

A sinistra poligonale senza stiramento, a destra stirata lungo l'asse verticale di un fattore 1.5.

Su Options è possibile poi mostrare nel Cave Viewer:

- o la legenda andando su Show Legend (per modificarla andare su Preferences – Set Legend);
- o riquadri andando su Show Quads (per modificarli andare su Preferences – Set Quads);
- o riquadri con segnate le coordinate andando su Show Shadow Box: permette nella vista in 3D di vedere la grotta sia nel modello tridimensionale, sia proiettata su un piano orizzontale e su uno verticale (per modificarli andare su Preferences – Set Shadow  $Box)$ ;
- o una scala verticale che mostra la profondità (nel caso di singola grotta) o la quota (nel caso di un progetto con più grotte): per modificarla andare su Preferences – Set Depth Bar;
- o un'immagine di sfondo andando su File – Load Bitmap: è possibile importare diversi formati grafici differenti (.gif, .tif, .jpeg…) regolando la dimensione. Dopo averla inserita si può spostarla o rimuoverla sempre andando su File.

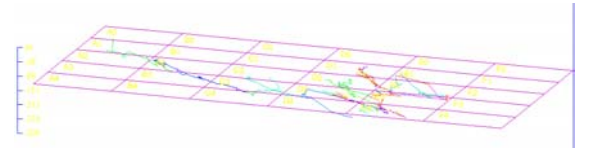

Rilievo con riquadri e Depth Bar.

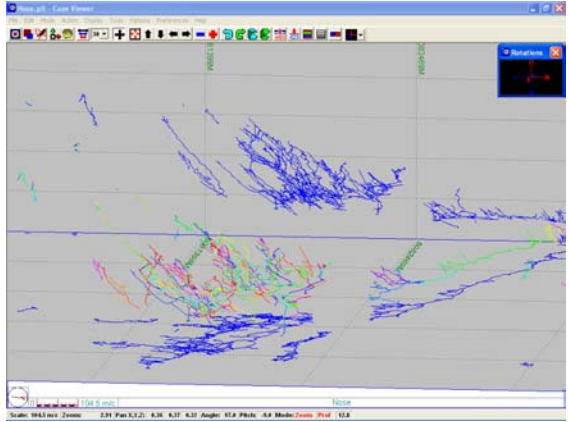

Plottaggio con l'opzione Shadow Box.

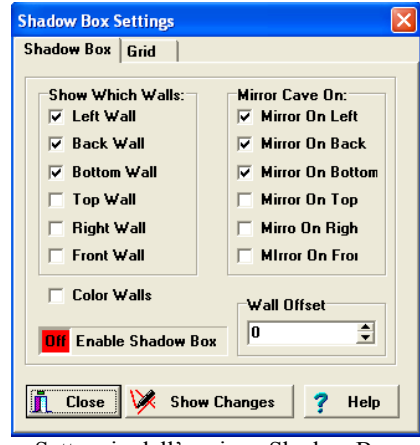

Settaggio dell'opzione Shadow Box

#### **Misurazioni di distanza**

Questa opzione può essere molto utile ad esempio nel caso in cui si voglia misurare la distanza tra due capisaldi appartenenti a grotte diverse per capire se vi sono possibili collegamenti.

Andando su Tools – Measure Distance / Angles si apre una finestrella.

| Measure                           |                          |              |                     |  |  |
|-----------------------------------|--------------------------|--------------|---------------------|--|--|
|                                   | East (x)                 | North (y)    | Vert (z)            |  |  |
| Start:                            | 1,515,068.7              | 5,079,330.1  | 964.3               |  |  |
| End:                              | 1,516,346.1              | 5,081,990.2  | 748.9               |  |  |
| New.                              | 1,515,225.8              | 5,079,291.5  | 1,386.2             |  |  |
| <b>Measurements</b>               |                          |              |                     |  |  |
| Delta:                            | 1,277.4                  | 2,660.0      | $-215.4$            |  |  |
| 2D Len:                           | 1295.5                   | 3D Len:      | 2958.7              |  |  |
| Azimuth:                          | 25.7                     | Inclination: | $-4.2$              |  |  |
| <b>Total:</b>                     | 0.0                      | Add          | Clear               |  |  |
|                                   | Cursor Modifies          |              | <b>Near Station</b> |  |  |
| $\epsilon$ Start<br>$\subset$ End |                          |              | Center              |  |  |
|                                   | <b>Alternate Cursors</b> |              | Origin              |  |  |
| Values                            |                          |              | Exit                |  |  |
| $\bullet$ Absolute Relative       |                          |              | ? Help              |  |  |

Finestrella del Tool Measure.

Per selezionare i capisaldi di cui si vuole trovare la distanza si clicca col mouse vicino al primo dei due e si clicca Near Station, poi si clicca Start / End a seconda che prima il check fosse su End / Start e ci si posiziona vicino al secondo caposaldo, che viene preso in maniera precisa cliccando nuovamente su Near Stations.

Come si vede ci sono diverse informazioni:

- nelle prime due righe sono riassunte le coordinate dei due capisaldi (nel caso in cui si stia facendo la misura su un singolo file .DAT allora ci saranno solo coordinate relative);
- distanze lungo gli assi x, y e z nella riga Delta;
- distanza in 2D;
- distanza in 3D;
- azimut e inclinazione della retta che collega i due capisaldi.

#### **Ricerca di una stazione sulla poligonale**

Si vada su Tools – Find Survey / Stations. Compare a questo punto la finestra:

|                              | <b>Find Survey/Station</b> |                                  |             |                |  |  |
|------------------------------|----------------------------|----------------------------------|-------------|----------------|--|--|
|                              |                            | <b>Surveys</b> Stations Sections |             |                |  |  |
|                              | #                          | Survey                           | <b>Date</b> | <b>Comment</b> |  |  |
|                              | 59                         | Casc1-                           | 30/10/2006  |                |  |  |
|                              | 60                         | +An+Veg2-                        | 30/10/2006  |                |  |  |
|                              | 61                         | Coll6-                           | 30/10/2006  |                |  |  |
|                              | 62                         | Princ 1                          | 17/12/1995  |                |  |  |
|                              | 63                         | Princ 2                          | 04/02/1995  |                |  |  |
|                              |                            |                                  |             |                |  |  |
| $\nabla$ Leave Highlights On |                            |                                  |             |                |  |  |
|                              |                            |                                  |             |                |  |  |

Finestra del Tool Find.

Come si vede vi è un elenco di sessioni di rilievo, stazioni e grotte inserite nel progetto. I tasti in basso (da sinistra a destra) permettono di cercare nell'elenco dei survey una parola, cercare all'interno dei commenti, cercare il nome di una sessione di rilievo cliccando su una poligonale, centrare lo zoom sulla sessione selezionata, trasferire nel Complex oppure entrare nell'Editor della sessione selezionata. Tasti analoghi si trovano anche per le Stations e le Sections.

#### **Creazione di un'animazione / filmato**

Queste due operazioni, diverse fra loro si eseguono da Tool.

#### Animation

L'animazione è migliore del movie. In entrambi i casi è comunque possibile salvare il video come \*.avi.

Cliccando su Animations compare:

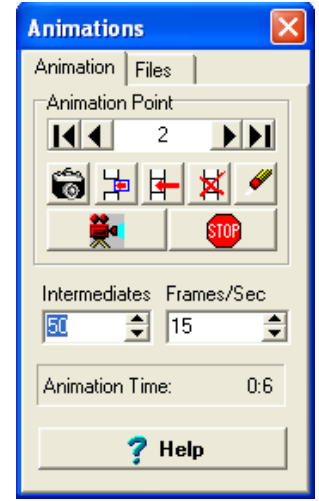

Schermata del Tool Animation.

L'icona con la macchina fotografica serve per scattare delle foto istantanee (frame) che vengono registrate. Regolando il numero sotto Intermediates è possibile aumentare o ridurre il numero di passi intermedi fissati tra un frame e l'altro (si vedrebbero infatti dei salti nel filmato). L'altro numero scritto sotto Frame / Sec decide la frequenza di visualizzazione di frame (considerando anche gli Intermediates) in un secondo (più il numero è alto, più la velocità è elevata).

Il tasto con la cinepresa serve per avere un'anteprima del filmato, mentre le altre icone servono per regolare la disposizione dei frame (cancellarne alcuni, crearne di nuovi…).

#### Record Movie

Si entra nella seguente finestrella:

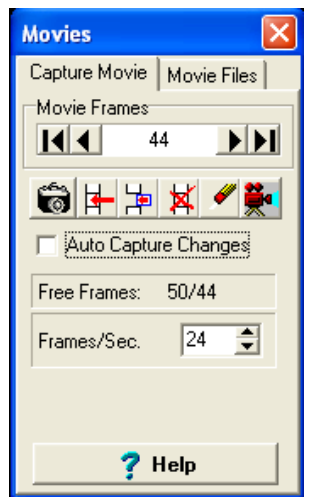

Schermata del Tool Animation.

La macchina fotografica scatta ancora i frame, anche la cinepresa funziona come per l'animazione. Per fare un filmato senza "salti" occorre selezionare Auto Capture Changes. Gli altri tasti hanno le stesse funzioni di quelli visti precedentemente.

#### **Creazione di Diagrammi**

Si raggiunge quest'opzione da Tools – Graphs.

Il diagramma a rosa permette di rappresentare la distribuzione delle lunghezze di poligonale misurate rispetto all'azimut: è possibile quindi capire la direzione prevalente delle gallerie all'interno della montagna. Un grafico analogo si può avere per l'inclinazione. Si apre la finestra:

![](_page_10_Picture_195.jpeg)

Nelle Opzioni si può variare il numero di petali, si può inserire l'opzione di rappresentare il grafico considerando i 360° e non solo 180° (in quest'ultimo caso l'angolo 180° viene considerato come 0°).

Display permette di cambiare i colori del diagramma e di cambiare la spaziatura della griglia nei diversi grafici (cioè ad esempio mettere righe ogni 10° piuttosto che ogni  $45^{\circ}$ ...).

![](_page_10_Figure_15.jpeg)

Diagramma a rosa per l'azimut con spaziatura 1000.

![](_page_11_Figure_1.jpeg)

Diagramma per l'inclinazione con spaziatura 3000.

![](_page_11_Figure_3.jpeg)

Istogramma delle lunghezza delle grotte in funzione della quota (in ordinata).

#### **Visualizzazione della grotta con ricostruzione tridimensionale dei passaggi e immagini stereoscopiche**

Si vada su Preferences - Passage Wall Modeling: a questo punto è possibile scegliere una serie di diverse opzioni. Per attivare / disattivare questa opzione o si clicca su Off / On in questa finestrella o si va su Display – Show Passage Walls.

![](_page_11_Picture_7.jpeg)

Finestra del Passage Wall Modeling.

- mark: segnano semplicemente un piccolo simbolo che segna la volta e il pavimento della galleria;
- poligoni: disegnano poligoni che collegano i mark ricavati per ogni caposaldo: possono essere sia 2D sia 3D nel caso in cui si rappresentino anche le informazioni sulle larghezze degli ambienti;
- spline: sono ricavate in maniera analoga ai poligoni, solo che usano funzioni di smooth per evitare di avere "spigoli" nel tracciamento del rilievo.

![](_page_11_Figure_12.jpeg)

Rappresentazione con 3D polygon di una grotta.

![](_page_11_Picture_14.jpeg)

Stessa vista, ma con Filled Spline Curves.

![](_page_12_Figure_1.jpeg)

Raoppresentazione di poligonale con i mark.

In Options e 3D Modeling è possibile poi cambiare le opzioni di visualizzazione (si consiglia di usare ottagoni nella vista 3D).

Su Display – Stereo View è poi possibile vedere l'immagine stereoscopica (con la registrazione del prodotto vengono anche forniti un paio di occhialini per questo tipo di vista), mentre andando su Preferences - Set Stereo Mode si possono modificarne le opzioni.

![](_page_12_Picture_5.jpeg)

Stessa vista in modalità stereoscopica.

#### **Esportazione del plottaggio**

Andando su File è possibile esportare il disegno in vari formati, tra cui .dxf (gestibile da CAD) e .shp (gestibile da Arcview). In questo caso bisogna ricordarsi di selezionare, nella finestrella che si apre, come unità di misura i metri.

È possibile anche scegliere numerose opzioni di esportazione, tra cui esportazione della sola poligonale in formato lineare oppure l'esportazione del modello 3D della grotta (vi consiglio di fare un po' di prove per capire quale opzione meglio si adatta alle vostre esigenze).

![](_page_12_Picture_184.jpeg)

Finestra dell'Export.

#### **Stampa della poligonale**

Le opzioni di stampa si trovano su File all'interno del Cave Viewer e sono Printer Setup (l'opzione di Windows che permette di settare la stampante), Print Options, Preview Print e Print Cave.

Da Print Options si può variare lo spessore della linea della poligonale, si può inserire la legenda, inserire bordi…

Preview Print permette di vedere l'anteprima e di scegliere cosa stampare: per questo vi sono gli stessi tasti del Viewer che permettono lo zoom, il pan e la rotazione.

Altre icone permettono poi di tornare a Printer Setup e a Print Options.

Le icone in alto a destra servono invece a spostarsi nelle pagine adiacenti.

Si ricorda che per stampare ad una scala desiderata occorre prima settare la scala su Action – Scale, Magnification, Rotation e poi dare avvio alla stampa senza zoomare né nel Viewer né nell'anteprima di stampa: se si inserisce comunque la legenda nel foglio si controlla poi che la scala sia corretta.

![](_page_13_Picture_1.jpeg)

Finestra del Print Preview.

#### **Creazione di un rilievo a partire da Compass**

La stampa da Compass è molto utile per disegnare i rilievi: permette infatti di ridurre gli errori manuali di disegno dei capisaldi sul foglio di carta.

Il metodo migliore consiste nello stampare due fogli per ogni tipo di rappresentazione (pianta / sezione):

- 1. il primo alla scala di restituzione del rilievo con rappresentate solo le poligonali senza etichettatura e legenda
- 2. nel secondo si inseriscono anche i nomi dei capisaldi e si utilizza una scala di maggior dettaglio in modo da poter leggere in modo chiaro l'etichettatura ed identificare meglio quindi sul primo foglio dove sono situati i capisaldi.

La stampa della pianta non presenta particolari problematiche, non si può dire lo stesso per la sezione: in Compass infatti si rappresenta solo la sezione proiettata su un piano e non la sezione longitudinale, che necessita lo sviluppo esteso della grotta. Occorre dunque operare con un piccolo trucco: si crea una copia del file in esame e si modifica nell'Editor la sessione di rilievo che si vuole rappresentare (conviene cancellare le altre così evitiamo di fare confusione) sostituendo a tutti gli azimut o 0° o 180° o 90°.

Si sceglie un verso convenzionale in cui fare procedere la grotta nella sezione (verso destra o sinistra) e per tutti i tiri indirizzati in quel senso si mette 0°, per quelli nel senso opposto si dà invece 180°. I 90° si usano esclusivamente per trovare la localizzazione di un caposaldo la cui proiezione lungo l'asse della galleria è nulla.

Dopo aver inserito i dati è utile controllare che la vista in pianta sia formata esclusivamente da rette orientate nello stesso modo (eccetto che per i tiri segnati con 90°). È possibile visualizzare la vista in sezione sviluppata attivando l'opzione 3D Compass e girando opportunamente gli assi fino a vedere il risultato corretto. Bisogna stare in questo caso attenti che gli assi siano orientati W – E con il Sud e il Nord sovrapposti come in

![](_page_13_Figure_11.jpeg)

Nelle figure seguenti è possibile vedere un esempio.

|                             | <b>From</b> | Tо  | Tape      | Comp   | linc  |
|-----------------------------|-------------|-----|-----------|--------|-------|
|                             | aa1         | aa2 | $1.00m$ . | 278.00 | 10.00 |
|                             | aa2         | aa3 | $3.00m$ . | 270.00 | 0.00  |
|                             | aa4         | aa3 | $5.00m$ . | 101.00 | 15.00 |
|                             | aa6         | aa4 | $1.00m$ . | 0.00   | 45.00 |
|                             | aa4         | aa5 | $3.00m$ . | 277 NN | 14.00 |
|                             | aa7         | aa6 | $4.00m$ . | 90.00  | 0.00  |
|                             | aa8         | aa7 | $3.00m$ . | 95 NO  | 3.00  |
| Dati originali del rilievo. |             |     |           |        |       |

pianta

Vista in pianta con i dati originali.

| $1.00m$ .<br>0.00<br>aa2<br>aa1        | 10.00 |
|----------------------------------------|-------|
| aa3<br>aa2<br>$3.00m$ .<br>0.00<br>2   | 0.00  |
| 3<br>aa3<br>180.00<br>aa4<br>$5.00m$ . | 15.00 |
| aa4<br>$1.00m$ .<br>aa6<br>90.00       | 45.00 |
| 0.00<br>aa4<br>aa5<br>$3.00m$ .        | 14.00 |
| Б<br>aa7<br>aa6<br>$4.00m$ .<br>180.00 | 0.00  |
| aa7<br>aa8<br>180.00<br>$3.00m$ .      | 3.00  |

Dati modificati per il tracciamento della sezione.

![](_page_13_Picture_18.jpeg)

Sezione sviluppata.

Nel caso in cui occorra spezzare la sezione o la pianta si usino le flags (consigliabile usare la X o la P) e si stampi su più fogli separati.

# CAVEX

Cavex è molto simile al Cave Viewer, solo che fornisce una migliore renderizzazione della poligonale. Vi sono numerosissime opzioni per personalizzare la vista, anche se molte di queste sono complesse e non di facile utilizzo; tuttavia la visualizzazione di base della grotta è banale.

Per visualizzare una grotta o un progetto si deve andare su File – Process Cave File, dove chiede di aprire il file con estensione \*.plt (quindi occorre già aver compilato il file con il Project Manager).

In Passage Options vi sono poi altre opzioni:

- tipo di forma dei passaggi;
- numero di suddivisioni fittizie dei passaggi negli angoli per dare una visione più realistica, con un maggiore smooth;
- rappresentazione dei passaggi in cui mancano i dati di larghezza (L, R, U,  $D$ );
- rappresentazione dei tratti verticali e definizione di quando si considera verticale.

![](_page_14_Figure_9.jpeg)

Immagine di Cavex.

#### **Diagramma a rosa 3D**

Si vada su Cave – Rose Diagram: a questo punto compare una finestrella con le opzioni di settaggio, tra cui il numero di petali, se rappresentare 180 o 360°…

Il diagramma che si forma è tridimensionale e dà un'idea sia della distribuzione delle gallerie lungo gli assi, sia della distribuzione delle gallerie con la quota: può succedere che

ad esempio a profondità diverse cambi l'orientamento medio delle gallerie.

![](_page_14_Picture_15.jpeg)

Diagramma a rosa tridimensionale.

#### **Hierarchy**

È una finestrella che compare automaticamente nel Cavex e può essere disattivata da View – Hierarchy.

È possibile cliccare sui diversi elementi e variare alcune opzioni.

Frames: cliccando su questi elementi si può zoomare, fare il pan, ruotare (è utile variare la percentuale di cambiamento, così lo zoom può divenire più veloce), però a seconda dell'elemento si avrà una risposta diversa:

- 1. Scene Frame: la manipolazione di questo elemento non varia la visualizzazione perché questa è relativa a questo frame.
- 2. Light Frame: solo la rotazione provoca un cambiamento delle ombre.
- 3. Center Frame: muovendo questo frame cambia l'intera vista.
- 4. Camera Frame: muovendo questo frame cambia l'intera vista perché è come se vedessimo attraverso questa telecamera che viene spostata.

Luci: si può far sì che la luce parta da un punto, sia direzionale (default), illumini tutto alla stessa intensità…

Mesh: si possono cambiare:

- $\sim$  i colori:
- $\sim$  il materiale usato, variando sia l'emissività, sia la riflettività e la potenza;
- $\sim$  il texture usato: è possibile sia usare delle immagini scaricandole da file (\*.bmp o \*.PPM), sia variare i parametri in modo manuale per ottenere il risultato voluto (operazione non banale);
- ~ cancellare la mesh o salvarla.

![](_page_15_Picture_209.jpeg)

Finestra di applicazione e di modifica del Texture.

#### **Creazione di un video**

Si vada su Settings – AVI Capture Options dove si può scegliere la frequenza di frame, il livello di compressione e il numero massimo di frame. A questo punto si va su Edit – Arm AVI Capture, dove si sceglie il nome e il percorso del file video da salvare. Per avviare

la ripresa si deve cliccare sull'icona sulla Toolbar, che serve anche per interrompere il filmato.

#### **Altre opzioni**

- Esportazione del file: Cavex permette, analogamente al Viewer32 di esportare in diversi formati.
- Variazione dei colori: andando su Cave – Special Effects si può colorare per profondità, variare la scala dei colori usati, aumentare la trasparenza…
- Inserimento della grotta in un parallelepipedo: andare su Cave – Bounding Box.
- Settaggio della scena: andare su Settings – Scene Settings. È possibile caricare un'immagine di sfondo, mettere un colore di sfondo,

determinare la luce dell'ambiente e mettere una sorta di "foschia" che riduce la visibilità degli elementi più distanti (si può determinare il colore, da che distanza parte e dove finisce…). Su Display Modes invece si può determinare la tipologia della mesh, le facce da rappresentare (interne, esterne o entrambe)…

![](_page_15_Picture_14.jpeg)

Cavex: applicata la colorazione per profondità.

### NOTE FINALI

Le figure di questo testo sono state estratte tutte dalla BDSL (Banca Dati Speleologica Lombarda) istituita dall'ESRL (Ente Speleologico Regionale Lombardo) e vengono qui riprodotte solo per dare un esempio pratico di applicazione del sofware.

Per qualsiasi suggerimento o domanda contattatemi: andrea.maconi@fastwebnet.it. Vi prego anche di segnalarmi eventuali errori in modo da migliorare e rendere più preciso questo testo.

# **INDICE**

![](_page_16_Picture_13.jpeg)